## **How do I send a Free guest list invitation**

**Video tutorial:**

If you want to send a free guest list invitation follow the steps below:

- 1. Login to the admin module
- 2. Go to **Guest list Manage guest lists**
- 3. Click on **Send invitations to none-members**

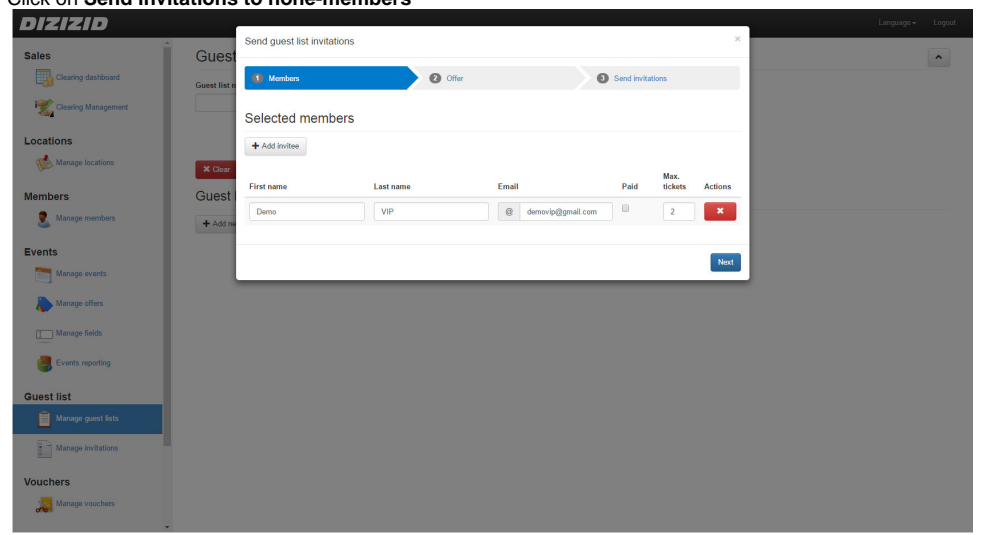

4. Enter the first name, last name and email address of the person you want to invite

Do not check the checkbox **Paid**. This is for sending a guest list invitation to someone where the invitee still has to pay for the ticket.⊕

- 5. Set the number of tickets
- 6. To send multiple invitations at once you can click on the **Add invitee** button to add a new invitee

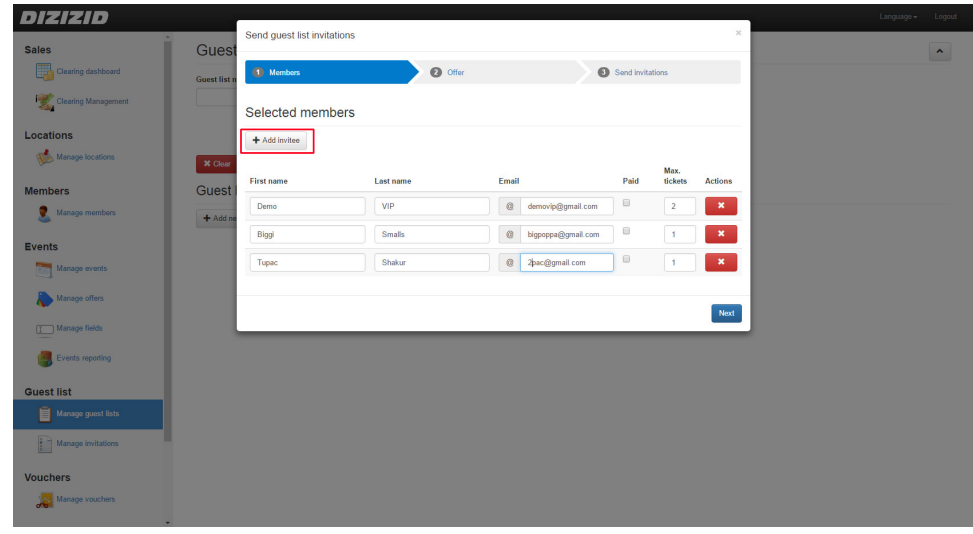

- 7. Click on **Next**
- 8. Now you have to search for the offer you want to send an invitation for. Search for the offer by using the search criteria and click on **Search for offers**

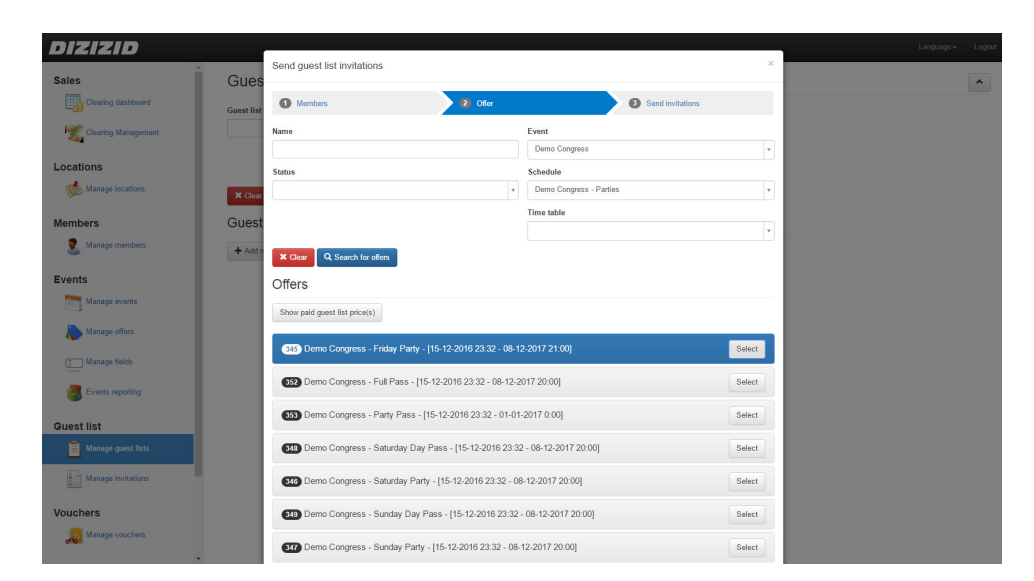

- 9. Select the offer by clicking on the **Select** button
- 10. Click on **Next**
- 11. Check if all the information you entered is correct and click on the **Send invitations** button and the guest list invitation will be sent.

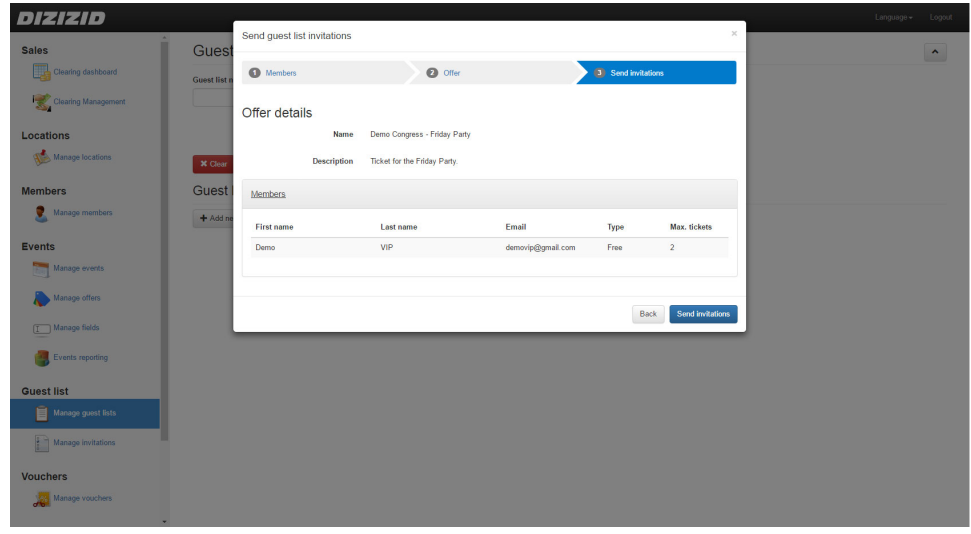